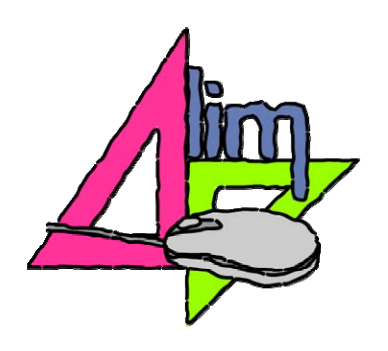

# **Mi primer libro**

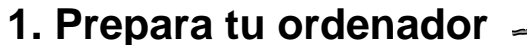

Antes de comenzar a trabajar, sería recomendable que configuraras tu ordenador para ver las extensiones de los archivos. Una **extensión** es una serie de letras que aparece después de un punto en el nombre de un archivo y que nos indica su contenido. Por ejemplo:

**.doc** es un documento de texto **.mp3** es un archivo de sonido **.zip** es un archivo comprimido **.html** es una página web...

Cuando trabajamos en la elaboración de recursos digitales necesitamos conocer esta información por la sencilla razón de que **no todos** los archivos son adecuados para trabajar con todos los programas. Por ejemplo, para incorporar sonido a un libro elaborado con LIM sólo podremos utilizar archivos que tengan la extensión **.mp3** que es el formato de audio más difundido actualmente.

Si en tu ordenador no puedes ver las extensiones de los archivos sigue estas **instrucciones**:

1. Abre la **carpeta EDILIM**, donde se encuentra el programa (puedes hacer esta operación desde cualquier carpeta).

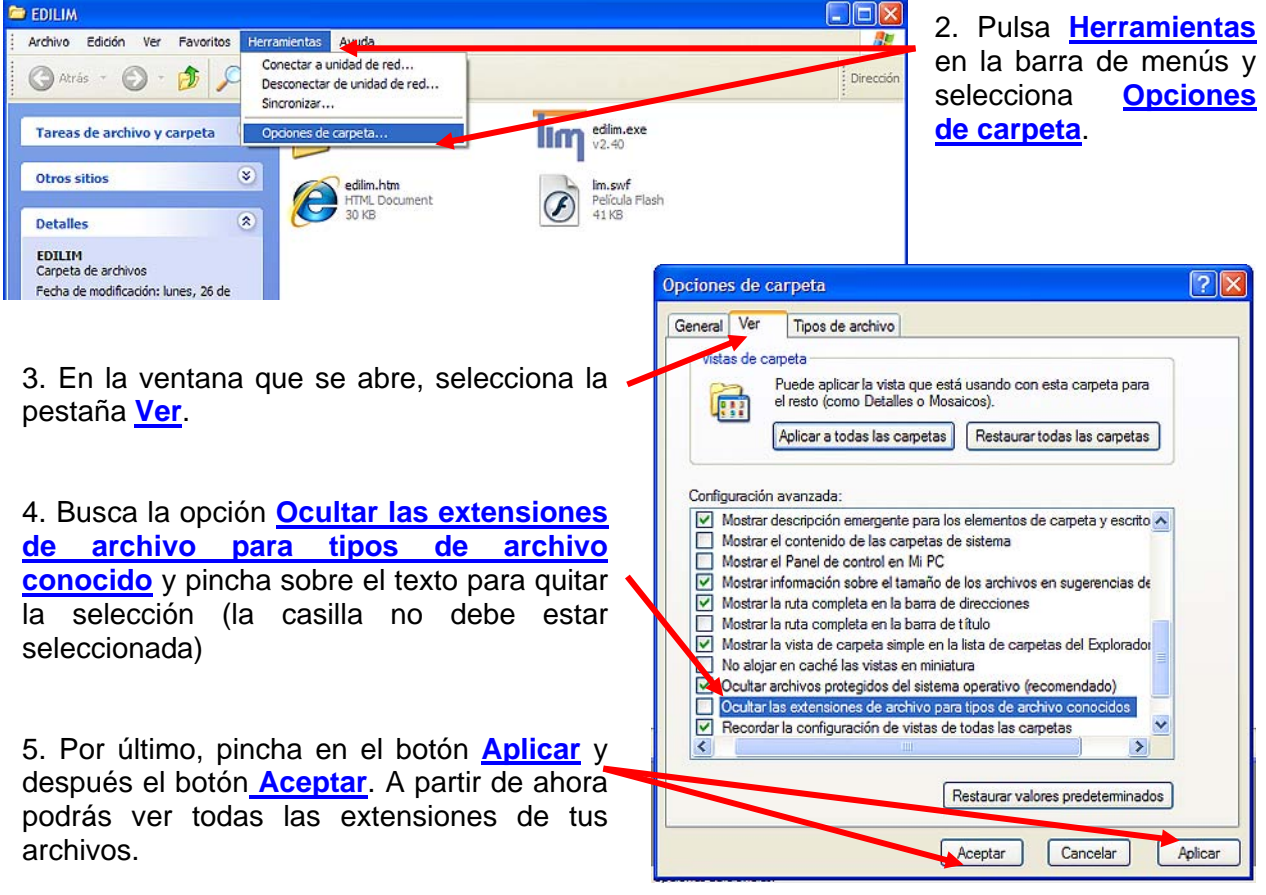

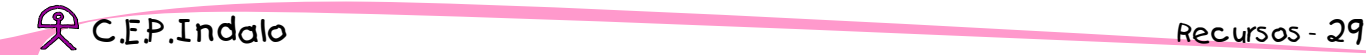

#### **2. EdiLIM, la herramienta para crear**

Como ya sabes, **EdiLIM** es la **herramienta** para elaborar los libros LIM. En el tema 4 vimos el proceso que hay que seguir para instalarla en nuestro ordenador que se reduce a la copia de los cuatro archivos que lo forman en una misma carpeta que puedes situar en cualquier parte de tu equipo. Vamos a ver la función de cada uno de ellos.

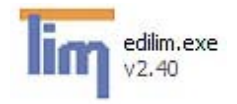

**edilim.exe** es la herramienta propiamente dicha. Debe tener este aspecto aunque es posible que en tu ordenador no aparezca la extensión (**.exe**) si no lo tienes configurado para ver las extensiones.

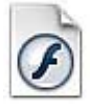

lim.swf Película Flash 41 KB

**lim.swf** es una película necesaria para que el programa funcione. Probablemente en tu ordenador no tendrá el mismo aspecto ya que los iconos de los archivos cambian en función de los programas que tienes instalados.

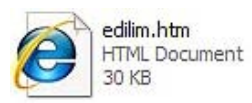

**edilim.htm** es la página de ayuda del programa. No es imprescindible pero es útil para consultar cualquier duda que tengas mientras trabajas con la herramienta.

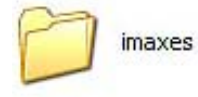

**imaxes** es la carpeta que contiene los gráficos de la página de ayuda. Tampoco es necesaria para que funcione EdiLIM, pero si no la tenemos guardada no se verán las imágenes cuando consultemos el documento de ayuda.

Para **abrir EdiLim** solo tenemos que hacer doble "clic" sobre el archivo edilim.exe y aparece la ventana inicial del programa que ahora solo tiene activadas tres opciones:

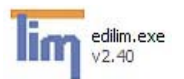

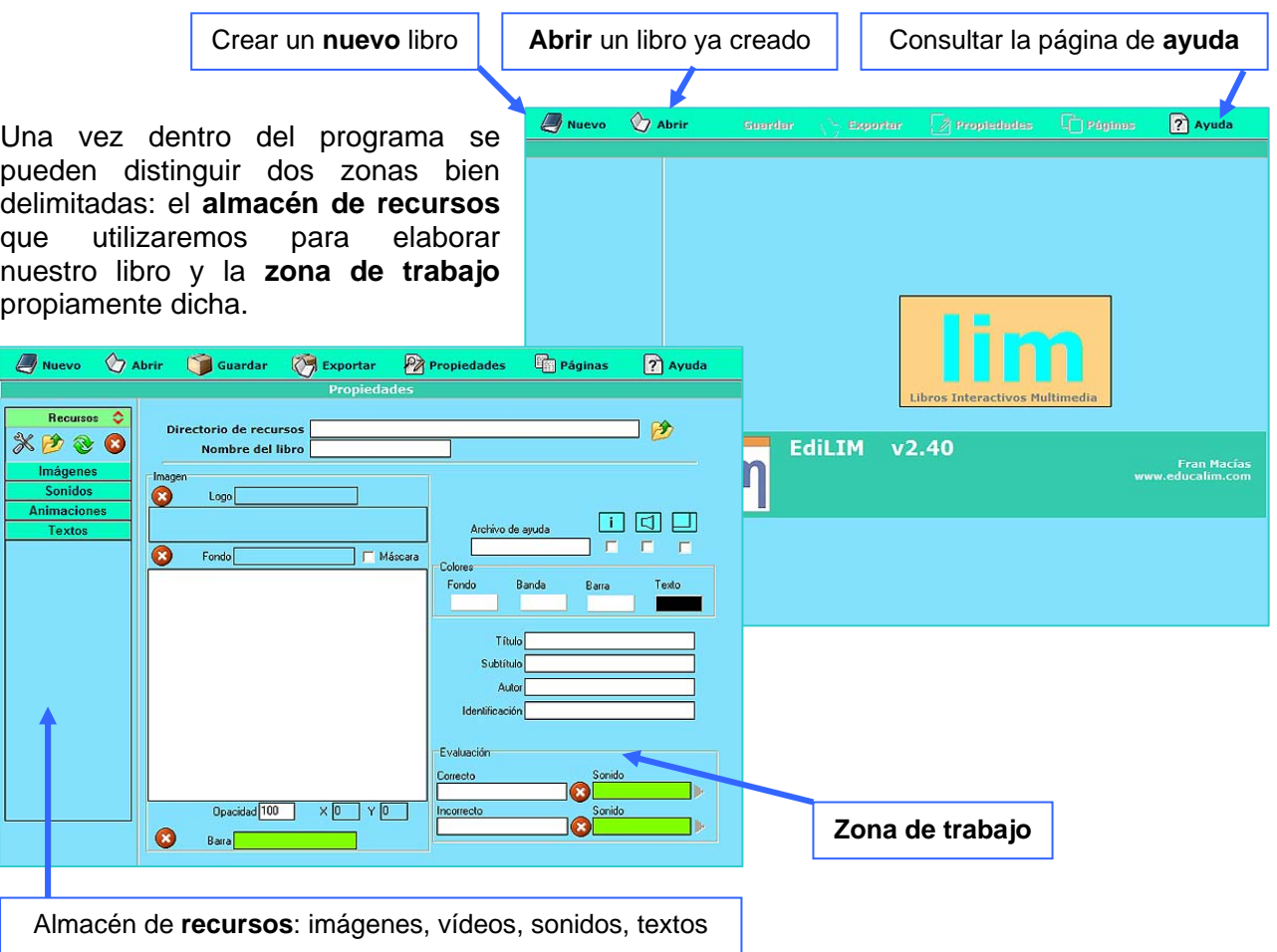

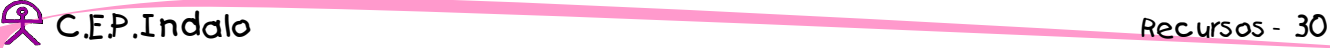

Fíjate en la carpeta de recursos. Edilim, al igual que otras herramientas de autor, utiliza para elaborar los libros un **conjunto de elementos multimedia**: dibujos, fotos, vídeos, animaciones, música, testo escrito, texto hablado ... Estos archivos tienen que prepararse con antelación y deben de encontrarse en la misma carpeta para facilitar el trabajo. Cuando comenzamos a elaborar un libro, indicamos al programa donde se encuentra la **carpeta de recursos** y podremos visualizar su contenido clasificado en **cuatro categorías**: imágenes, sonidos, animaciones y textos. Cada vez que necesitamos alguno de estos archivos, simplemente lo **arrastramos** desde el **almacén de recursos** hasta la **zona de trabajo**.

#### **3. Abrir un libro**

A partir de este momento debes ir realizando las actividades que se proponen al tiempo que lees este documento. Por eso y como paso previo, debes descargar en tu ordenador los **[Archivos](http://aula.cepindalo.es/moodle/mod/resource/view.php?id=2429)  [para realizar las actividades](http://aula.cepindalo.es/moodle/mod/resource/view.php?id=2429)** (el enlace que se encuentra en la página principal del curso). Se trata de una carpeta comprimida denominada "**archivos.zip**". Una vez guardada en tu ordenador, haz doble "clic" sobre ella. Verás que contiene una carpeta que se llama "**Mis libros LIM**". Pincha y arrastra la carpeta al escritorio o al lugar que prefieras.

Para abrir un libro ya elaborado tienes que seguir este proceso:

1. **Abre el programa** EdiLim, haciendo doble "clic" sobre el icono edilim.exe  $V2.40$ 2 Ayuda  $\Diamond$ 2. Pulsa el botón **abrir** en la pantalla inicial del programa. 3. Ahora tendrás que buscar el libro. Está en la carpeta que has descargado: "**Mis libros LIM**". Haz doble **POIS** "clic" sobre la carpeta. Buscar en: **@** Escrit · · · · **Basedonine** Chicago INTERNACIONALES GRANA B Mis documentos<br>
Mis Sitios de red<br>
Mueve\_el\_Raton **Business**<br> **Business**<br> **Contract IM**  $1 \text{m}$   $\sqrt{2}$  40 Fran Macía<br>w.educalim.cor ß DADE Malted\_cache Canimaciones Nueva carn **RABC** als<br>als Curso maeriales didácticos<br>als eldialogo Mis libros LIM VOCCO. Buscar en: Mis documento: Libro de ejem B Mis documentos2 Mi primer libro miWeb Documentos<br>recientes Recursos G  $\overline{z}$ Abrir Cancela  $\overline{\mathbf{r}}$  $\bigcirc$ Mis documentos 4. Abre la carpeta "**Libro de ejemplo**"  $\frac{1}{\frac{M}{2}}$ .<br>Ahrir  $\overline{D}$ Buscar en: **D** Libro de ejemplo Vebrim- $\mathbf Q$ ejemplo<br>References B 5. Abre el archivo "**libro ejemplo.lim**" Mie eitine de red Mombre Documentos<br>recientes Tipo: C  $\bullet$ Mie z  $\bigcup_{M \in \mathcal{P}}$  $\bigcirc$ Min oiling do and Alumn libro ejemplo Jim च Abrir П. Libros LIN ↴

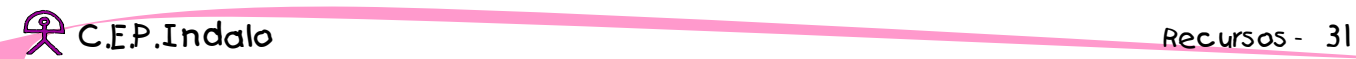

Una vez abierto el libro aparece la pantalla de **propiedades** del libro a la que siempre podemos acceder pinchando en el botón **Propiedades**. Desde esta pantalla podemos configurar el aspecto general del libro:

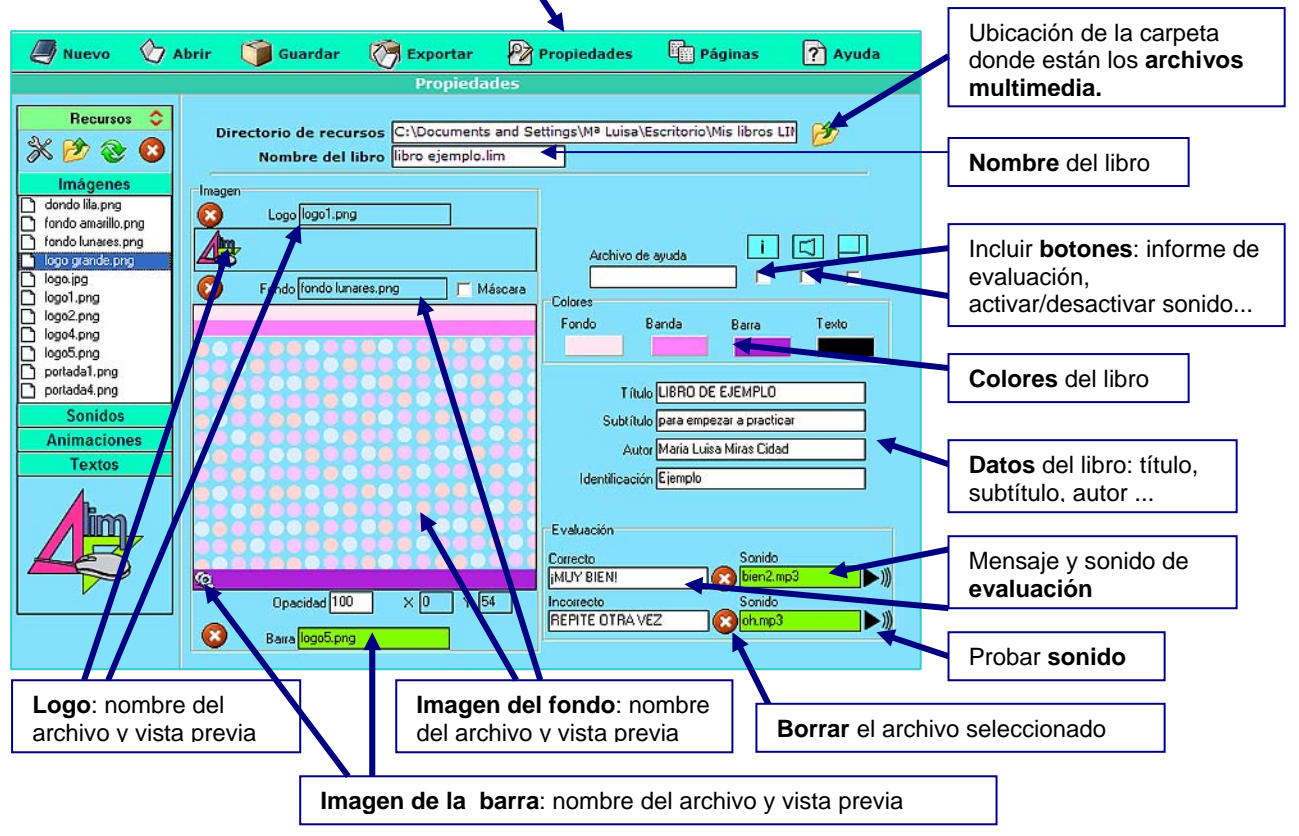

## **4. Publicar el libro**

Publicar un libro consiste en crear un conjunto de archivos necesarios para que éste se pueda visualizar independientemente del programa que lo ha creado. Recuerda que los libros LIM adquieren el formato de una **página web**. Por eso, en el proceso de **publicación** se crea, entre otros archivos, una página web que es la que abriremos para ver el libro. Así mismo, si queremos obtener una vista previa del material que estamos elaborando primero tendremos que publicarlo. Para **publicar el libro** sigue estos pasos (deben de estar completos estos datos):

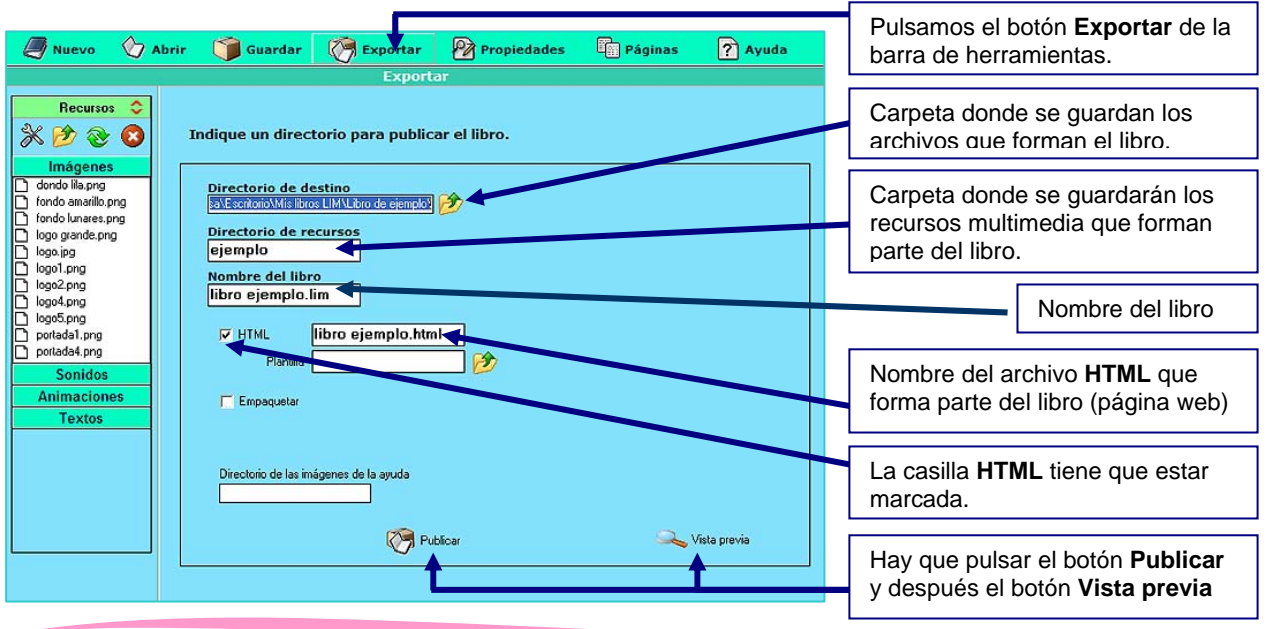

Cuando pulsamos el botón **Vista previa** se abre el navegador y vemos el aspecto que van a tener todas las páginas del libro.

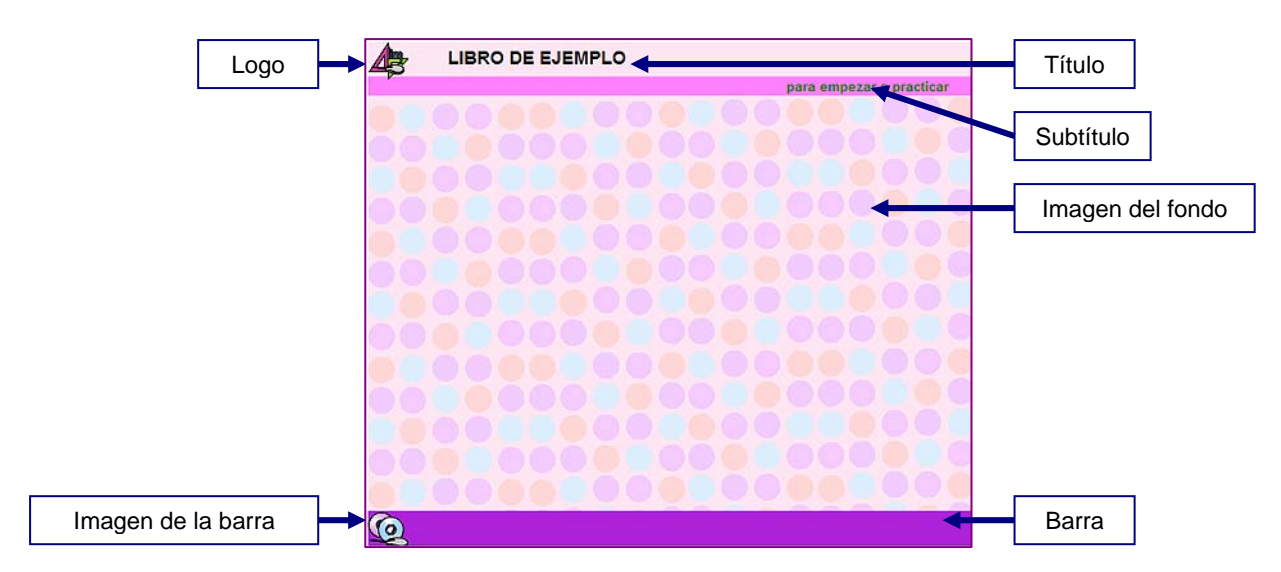

## **5. Cambiar las propiedades del libro**

Antes de comenzar a elaborar las páginas de nuestro libro, debemos de configurar su aspecto general. Para ello pulsamos en el botón **Propiedades** de la barra de herramientas y cambiamos los colores de cada elemento que compone la página (barra, banda, fondo y texto).

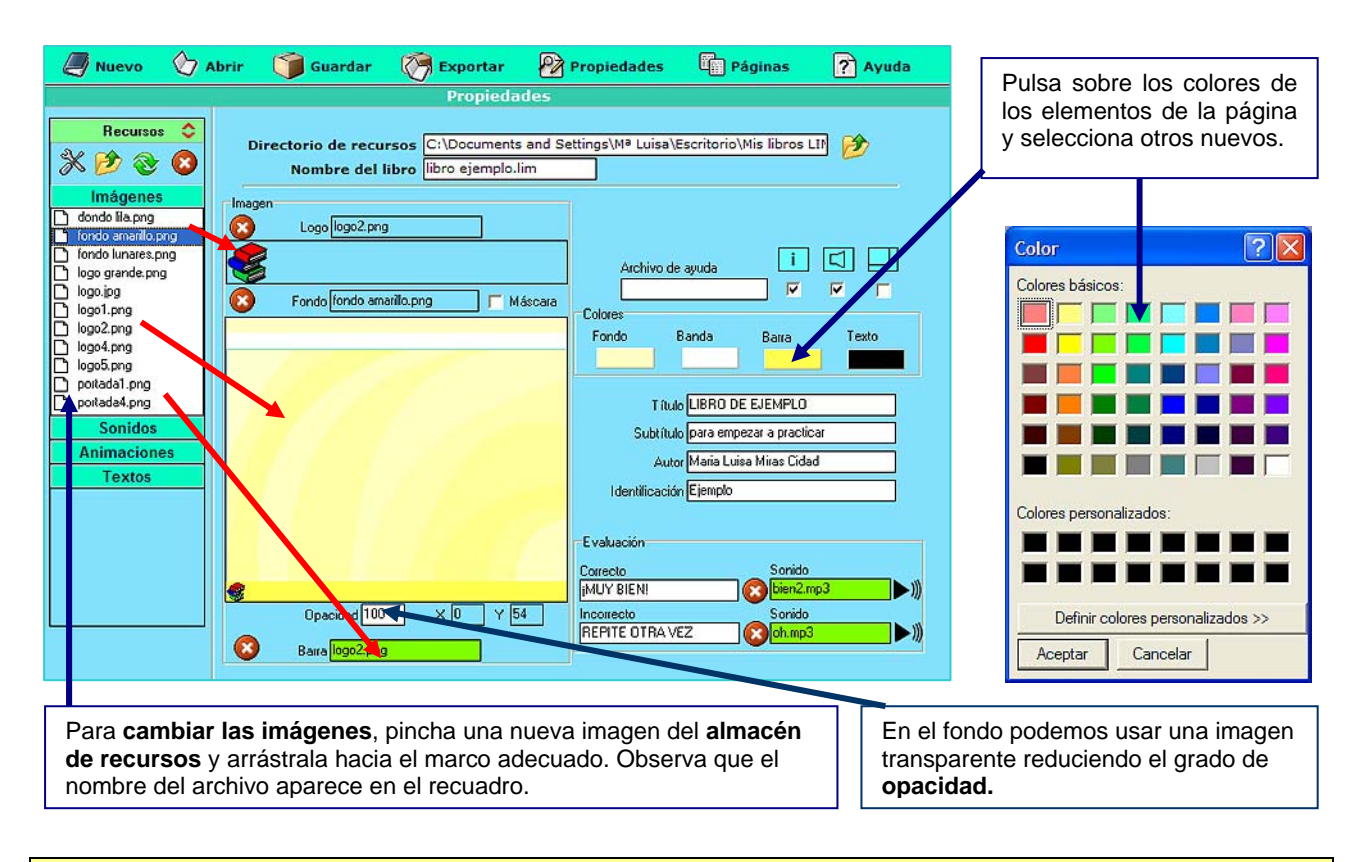

**ACTIVIDAD 1:** Cambia la configuración del libro varias veces y comprueba el aspecto que va tomando. Para ello pulsa en el botón **Exportar** y después **Publicar** y **Vista previa**.

## **6. El almacén de recursos**

En la parte izquierda de la ventana del programa se encuentra el almacén de recursos. Estos recursos se encuentran clasificados en cuatro categorías. Cuando pinchamos en **Imágenes** se abre y podemos seleccionar un archivo gráfico. El archivo se visualiza en la parte inferior.

También podemos agregar archivos que están en otra carpeta de nuestro ordenador, borrar los que no necesitamos o editar imágenes:

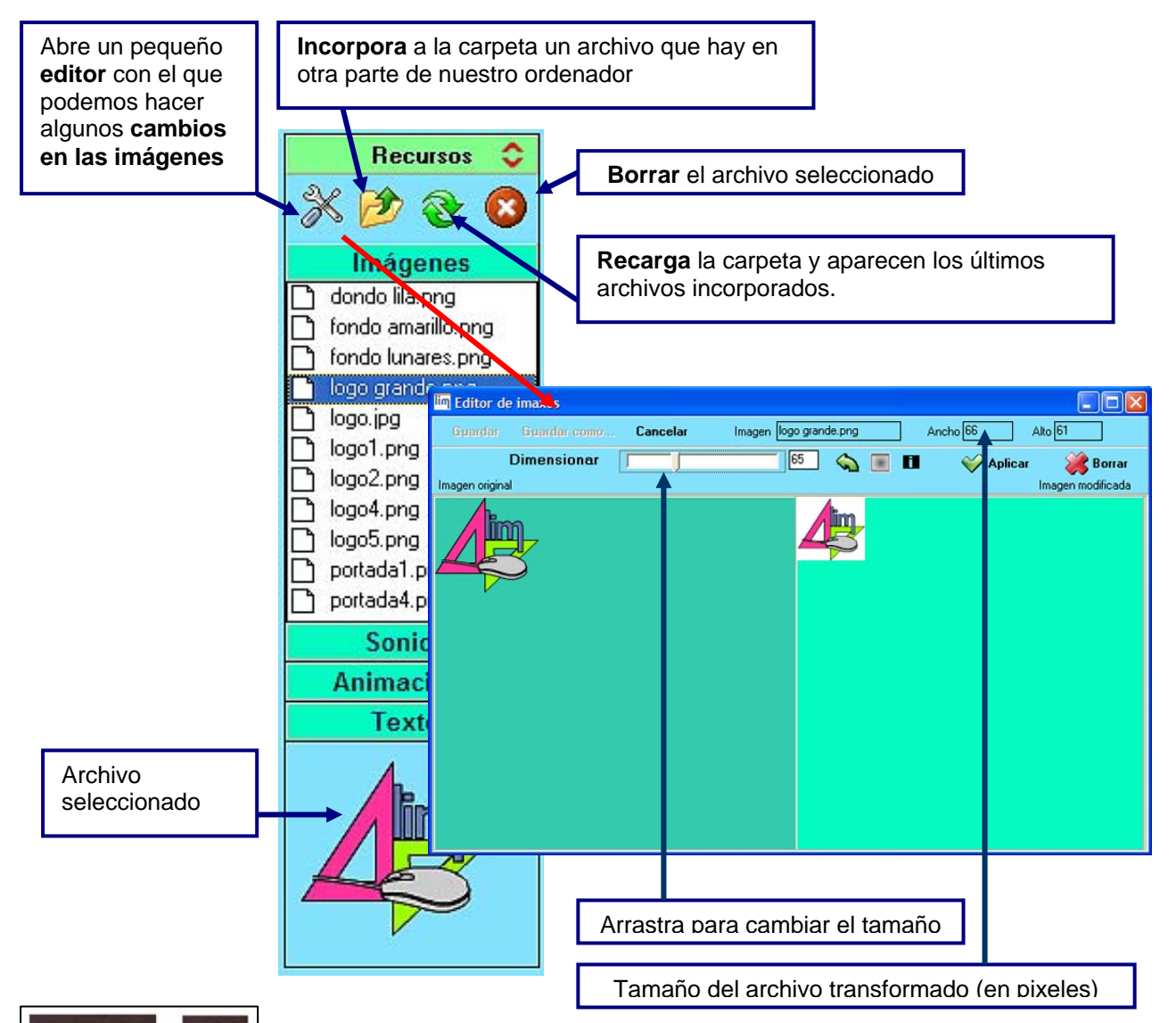

1. Una imagen siempre se puede reducir sin que cambie la calidad, pero no al contrario. Si aumentamos una imagen veremos que se vuelve borrosa o adquiere una textura de cuadritos (pixelizada).

2. En consecuencia, si reducimos una imagen y la guardamos ya no

podremos aumentarla porque perderá calidad.

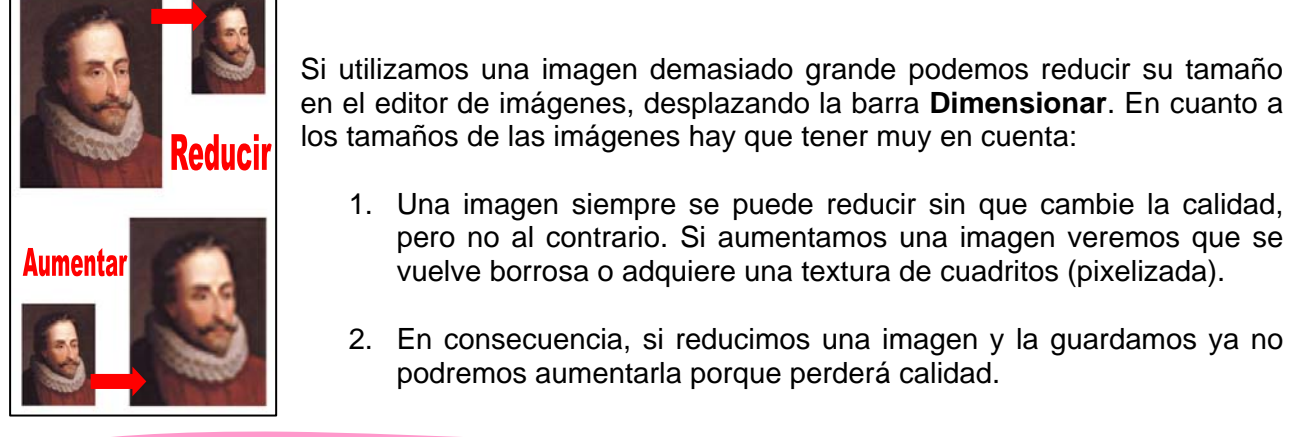

PC.E.P. Indalo Recursos - 34

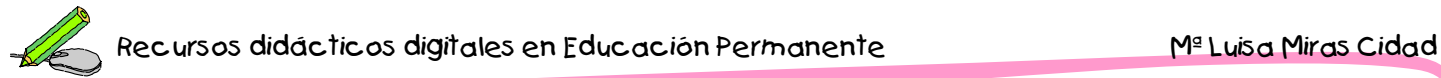

3. Así que es importante conocer los tamaños que deben tener las imágenes de los distintas partes del libro, a modo de orientación:

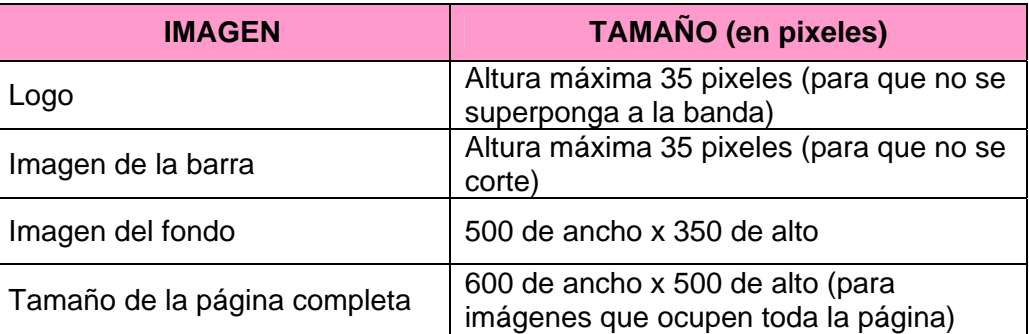

4. En la ventana de propiedades también podemos ver si los tamaños son los adecuados:

La imagen del **logo** debe quedar dentro de este marco. Si se sale es que es demasiado grande y hay que reducirla.

La imagen del **fondo** la podemos ver y mover desde este visor. El tamaño y la situación es cuestión de gustos. Tenemos que tener en cuenta que esta imagen se verá como fondo en todas las páginas del libro por lo que es mejor hacerla transparente disminuyendo el grado de **opacidad**,

La imagen inferior debe encajar dentro de la **barra** tal y como se ve aquí. Si es demasiado grande, se cortará.

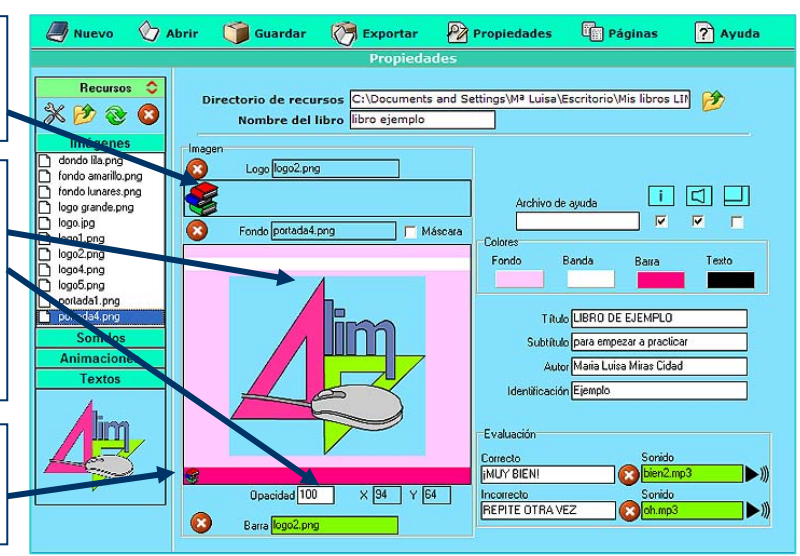

Si queremos transformar la imagen, abrimos el pequeño **editor de imagen** de Edilim pulsando el botón correspondiente:

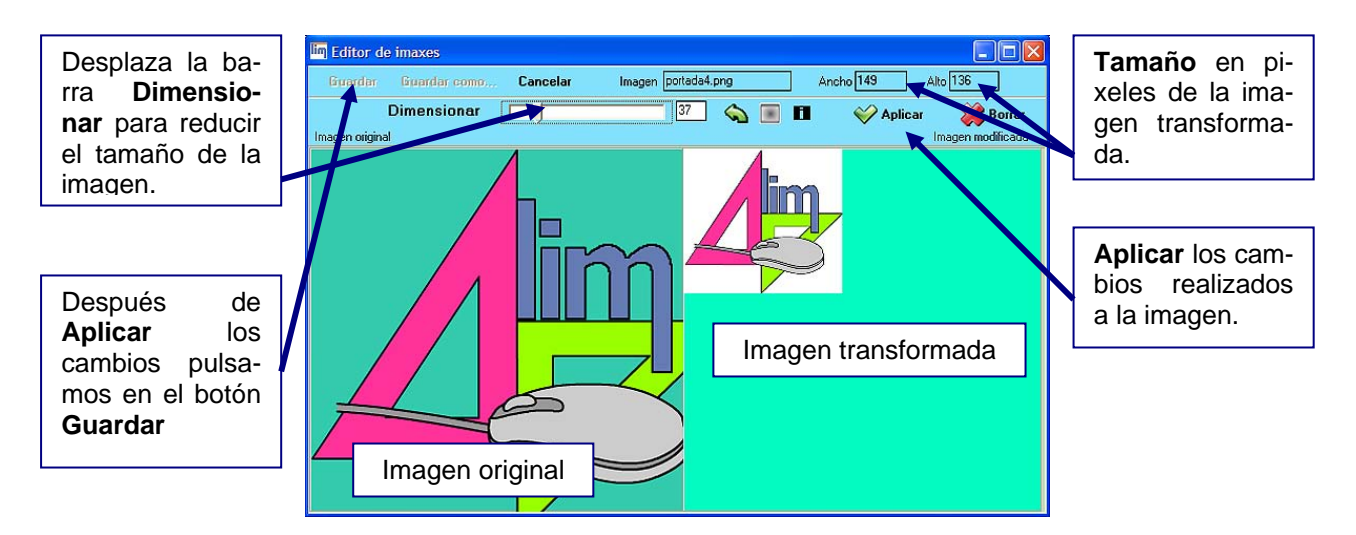

Fíjate que para guardar los cambios primero hay que **Aplicar** y después **Guardar**.

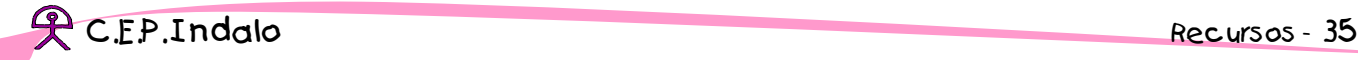

Y recuerda que una vez reducida la imagen y guardados los cambios no es buena idea volver a aumentarla porque perderá calidad sensiblemente.

**ACTIVIDAD 2**: Abre el libro de ejemplo y arrastra el archivo **logogrande.png** hasta el marco del **logo** del libro. Fíjate que queda demasiado grande. Abre el **editor de imágenes** y redúcelo (recuerda que el logo debe tener como máximo 35 pixeles de alto si no queremos que se superponga a la banda). Luego **publica** el libro para ver los resultados (recuerda que debes pulsar el botón **Exportar** y después **Publicar** y **Vista previa**). Experimenta de la misma forma con la imagen del fondo (disminuye también el grado de opacidad) y de la **barra**.

# **7. Crear un libro nuevo**

Vamos a crear un nuevo libro, para ello abrimos EdiLim y pulsamos el botón **Nuevo.** El nuevo libro se abrirá por la página de **Propiedades** puesto que lo primero que tenemos que hacer es configurarlo.

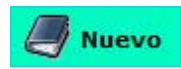

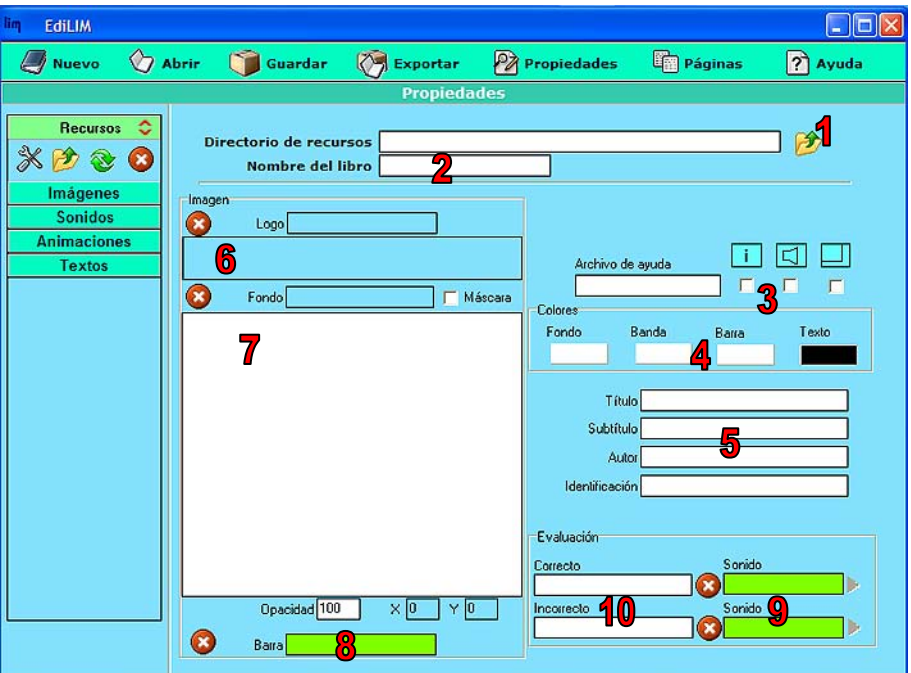

Sigue estos pasos para configurar tu nuevo libro:

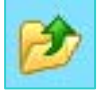

1. Pulsa el botón **Abrir (1)** del **Directorio de recursos** para buscar la carpeta donde se encuentran los archivos multimedia. Utilizaremos la

carpeta **Recursos** que hay dentro de la carpeta **Mis libros LIM.**

2. Escribe el nombre del libro (2). Le llamamos: **primerlibro.** 

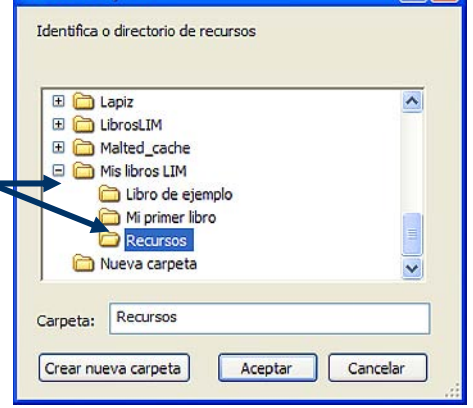

Buscar carpeta

3. Selecciona las casillas correspondientes (3) a los botones de **Informe de evaluación** y **Activar/desactivar sonido**

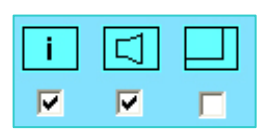

 $\overline{2}$   $\overline{X}$ 

4. Elige la combinación de colores que más te guste (4).

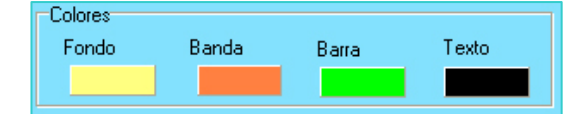

- 5. Completa los datos del libro (5). Por ejemplo:
	- $\rightarrow$  Título: **Mi primer libro**
	- $\rightarrow$  Subtítulo: Para seguir practicando
	- $\rightarrow$  Autor: **Tu nombre**
	- $\rightarrow$  Identificación: **Libro1**

6. Arrastra una imagen del **almacén de recursos** al marco del **Logo (6)**: *logo1*.*png*, *logo2*.*png* ... tienen el tamaño adecuado.

7. Si lo crees conveniente, arrastra una imagen del **almacén de recursos** al marco del **fondo** (7): fondo *amarillo.png, fondo lila.png, portada1. png* ... tienen el tamaño adecuado. Cambia su grado de opacidad.

8. Si lo estimas conveniente coloca una imagen en la **Barra (8)**. Puedes usar las mismas imágenes que para el **Logo.** 

9. En el **Almacén de recursos**, pincha en la solapa **Sonidos** y arrastra los archivos que escucharán los alumnos cuando corrijan las actividades hasta el marco **Sonidos** (9). Puedes utilizar los archivos *bien2.mp3* para las respuestas correctas y *oh.mp3* para las incorrectas.

10. Por último, escribe el mensaje que recibirá el alumno cuando corrija las actividades (10). Por ejemplo:

- **→** Respuesta correcta: **¡Muy bien! Sigue así**
- **→** Respuesta incorrecta: **Inténtalo de nuevo**

Ya has terminado la configuración inicial del libro que siempre podrás modificar volviendo a la ventana de **Propiedades**.

El siguiente paso es guardarlo en tu ordenador. Pincha en el botón **Guardar** de la barra de herramientas. Se abre una ventana para que indiques el lugar donde quieres guardarlo. Busca la carpeta que

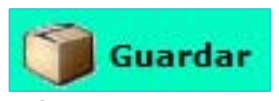

descargaste "**Mis libros LIM**". Abrela y busca la carpeta "**Mi primer libro**". Ábrela. Verás que está vacía. Guarda el nuevo libro en esta carpeta con el nombre "**primerlibro.lim**"

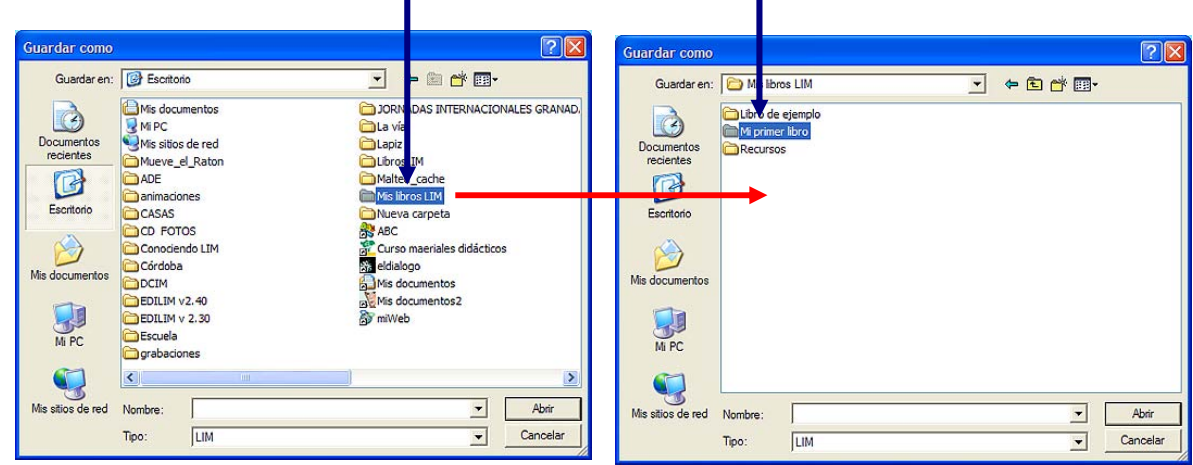

Ya has guardado tu libro no es necesario que lo vuelvas a guardar ya que se guarda automáticamente cada vez que publicas el libro.

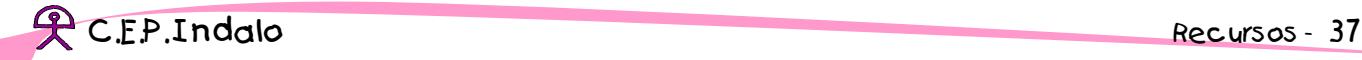

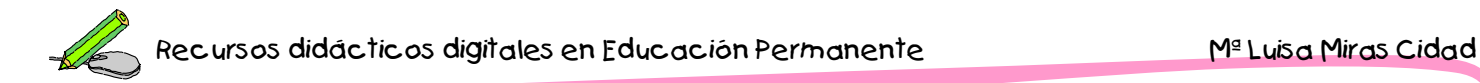

Por último vamos a **Publicar** el libro. Recuerda que en la publicación se generan todos los archivos necesarios para que el libro se pueda utilizar independientemente del programa que lo ha creado. En este caso, se prepara para adoptar el formato de una página web. ¿Recuerdas el proceso de publicación?

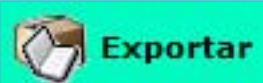

Primero pulsamos el botón **Exportar** de la barra de herramientas.

En la ventana **Exportar** indicamos el lugar donde queremos que se guarden los nuevos archivos que se van a crear y le indicamos la misma carpeta donde guardamos el libro: **Mis libros LIM / Mi primer libro** 

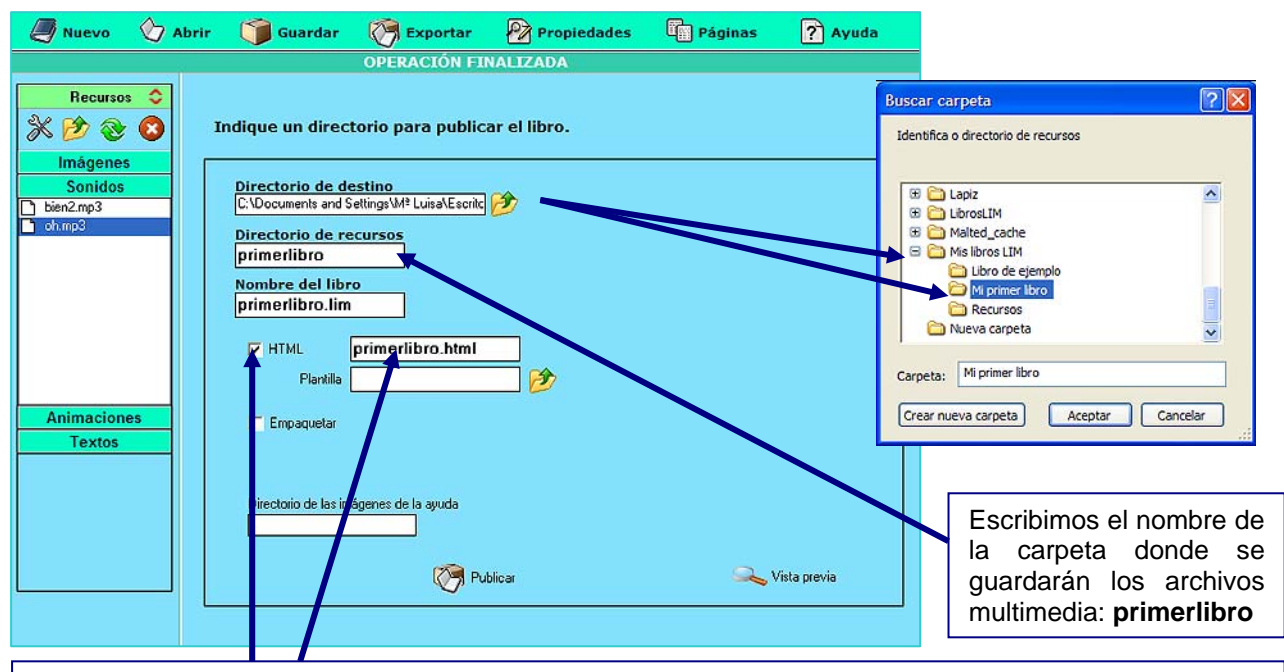

Seleccionamos la casilla **HTML** y aparece automáticamente el nombre de la página web que va a mostrar nuestro libro: **primerlibro.html**

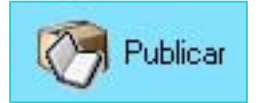

Por último pulsa el botón **Publicar.** La primera vez que publiques el libro, el programa te avisará de que la carpeta de recursos no existe. Pulsa el botón **OK** para indicar que quieres crearla.

**edilim** 

 $E<sub>a</sub>$ 

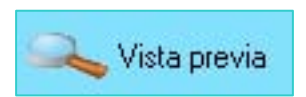

Para finalizar, pulsa el botón Vista **previa** para ver el aspecto que tendrá tu libro.

¡Enhorabuena! Ya tienes preparado tu libro para empezar a añadirle actividades, pero antes comprueba los archivos que lo componen. Abre la carpeta donde has guardado y publicado tu libro y asegúrate que tiene todos estos elementos:

Para abrir el libro independientemente página web que lo contiene. tendremos que hacer doble "clic" sobre el archivo **primerlibro.html** y se abrirá la

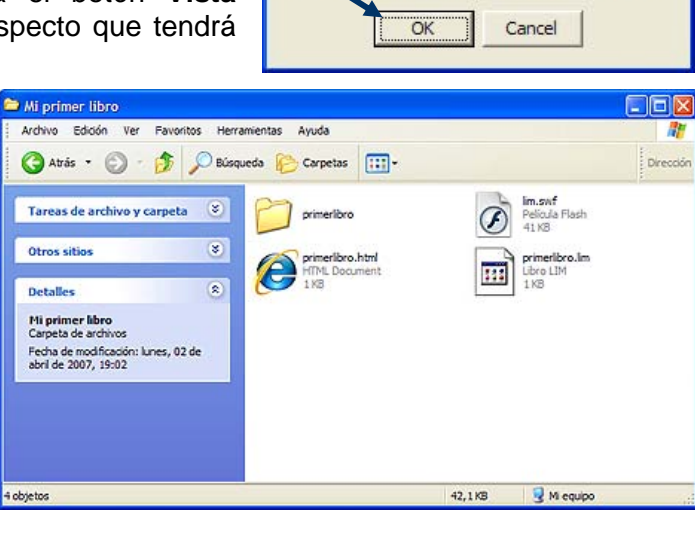

ctorio de recursos no existe, desea crearlo?

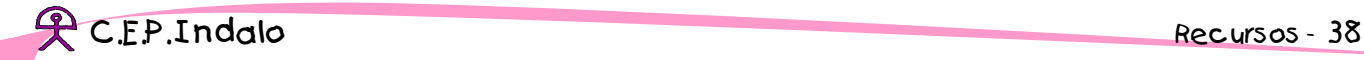